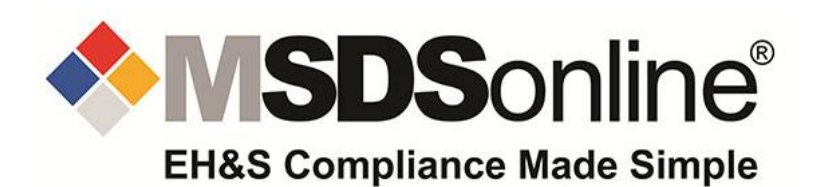

## **INSTRUCTIONS FOR USE**

**SDS DATABASE**

- 1. To access the MSDSonline website click on the following link which is a quick link shortcut to the search site. You do not need a password to access the site.
	- [https://msdsmanagement.msdsonline.com/009c92c3-8ed9-40dc-bcf5-](https://msdsmanagement.msdsonline.com/009c92c3-8ed9-40dc-bcf5-2538fb551ec1/ebinder/?nas=True) [2538fb551ec1/ebinder/?nas=True](https://msdsmanagement.msdsonline.com/009c92c3-8ed9-40dc-bcf5-2538fb551ec1/ebinder/?nas=True)

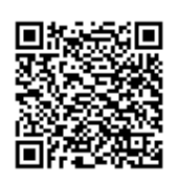

2. Using the link above or the QR code to the right, will take you to the MSDSonline search page. **Note:** No password is required.

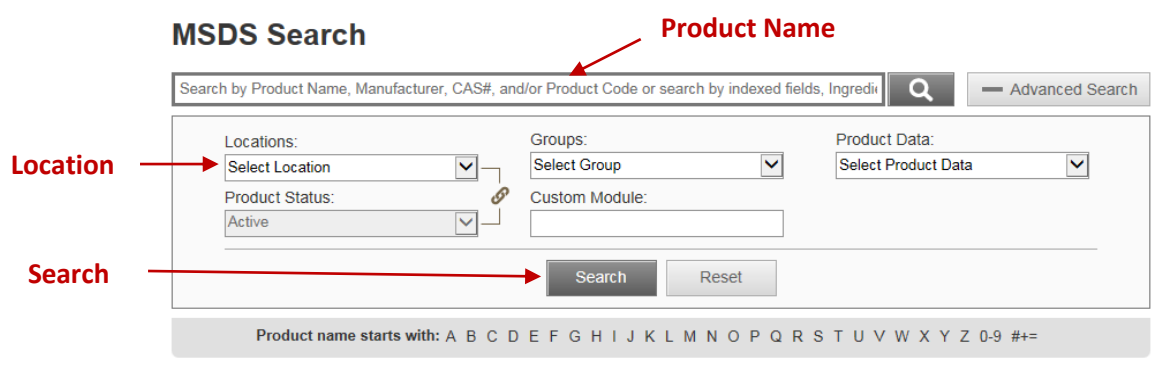

- To search for an SDS type in the product name in the search box.
	- o Click on the search tab.

Hint: If you are not able to spell the product name, click on the 1<sup>st</sup> letter or first few letters of the product name to search for documents that begin with that letter.

*Hint:* You can search for multiple types of data at once, e.g. if you are searching for Acetone manufactured by Sigma, you can type in Acetone Sigma in the single search field to search for both product and manufacturer*.*

- **Or Click on the "LOCATION" tab to search by school division, school, or department.**  oIn the "**SEARCH BY LOCATION NAME"** box at the top, type in your school divison name and hit enter.
	- o Click on the **"+"** sign next to your school division and a list of schools will drop down. Find your School Name.
	- o Click on your Department (Custodial, Science, Industrial Arts, Art)
	- o Click on the save button at the bottom of the screen.
	- o Click on the search tab to view all the SDS in the category you selected.
- 3. To view an SDS or print a label once the SDS has been found:

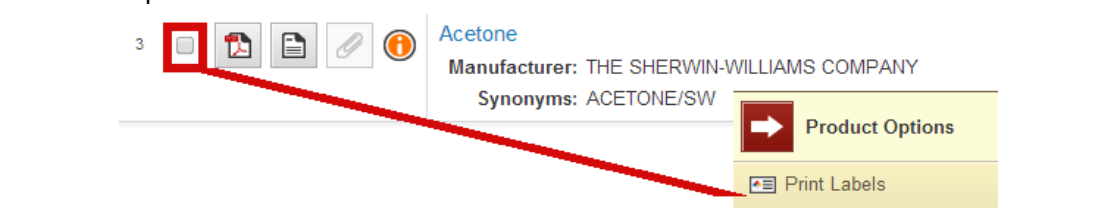

- To view an SDS, click on the PDF icon to the left of the product name.
- View the summary of the SDS by selecting the Summary icon, to the right of the PDF icon.
- To print an SDS, open the MSDS, click on the printer icon that appears at the top right of the PDF.
- To print a workplace label:
	- o Click on the check box to the left of the PDF icon.
	- o When the product options box appears, on the right side of the page, click on print labels tab.
	- o The print labels page will appear.
		- Click on the GHS Container Label
			- Select the label size, GHS Pictograms, Data Fields you would like present on your label (e.g. PPE, precautionary statements, etc.), quantity of labels to be printed and print options (font size, label position, etc.)
		- Click on the generate label tab
- Note: Under the GHS Pictograms field if you are not able to select a pictogram, this means the label has not yet been set up. Please contact your account manager to set up the label.